## **Portale delle Vendite Pubbliche Manuale Soggetto legittimato alla pubblicazione**

## Collegarsi al sito *www.portalevendite.giustizia.it*:

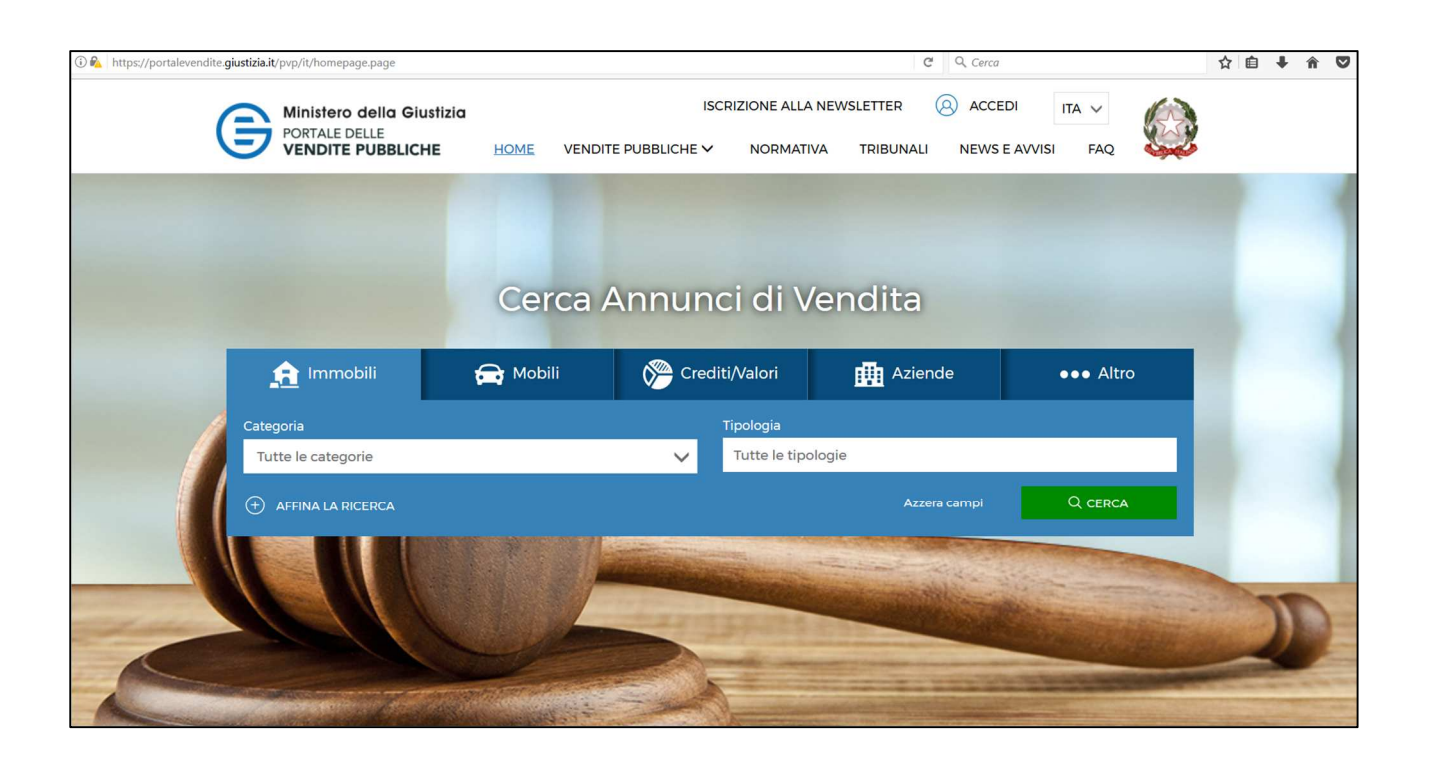

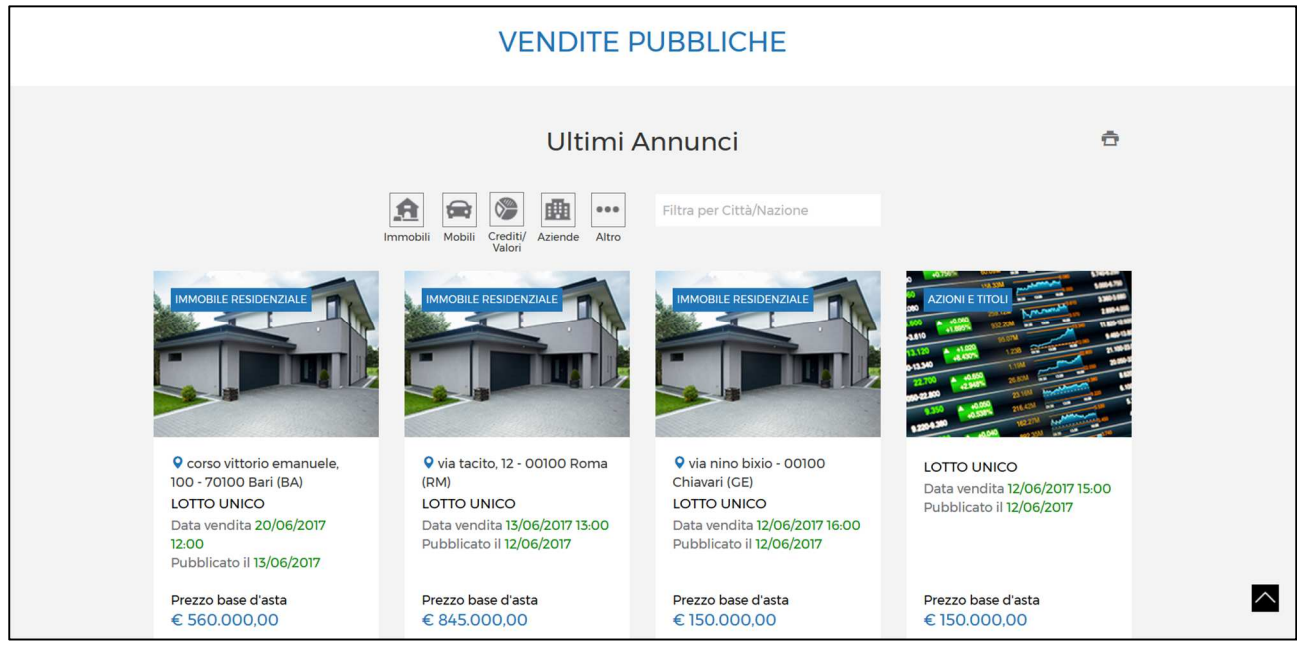

Per poter accedere inserire la firma digitale e cliccare "accedi".

Il sistema chiede la digitazione del proprio codice PIN.

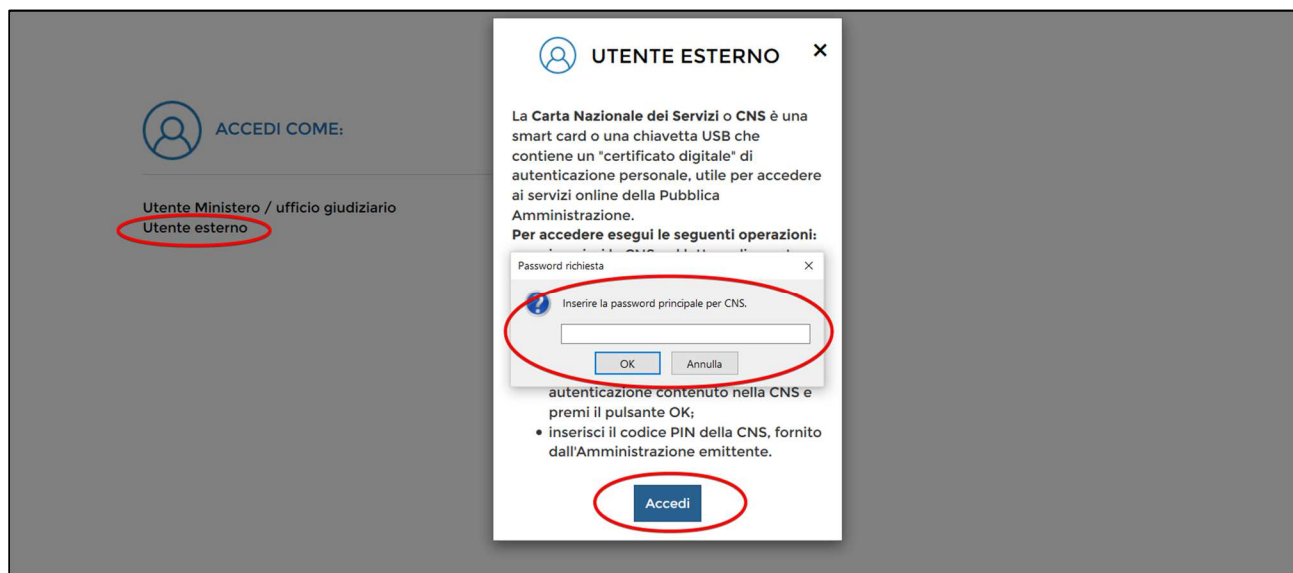

Specificare se l'accesso avviene in qualità di:

- soggetto cui rivolgersi per la visita del bene,
- soggetto legittimato alla pubblicazione,
- gestore vendite/siti pubblicità,

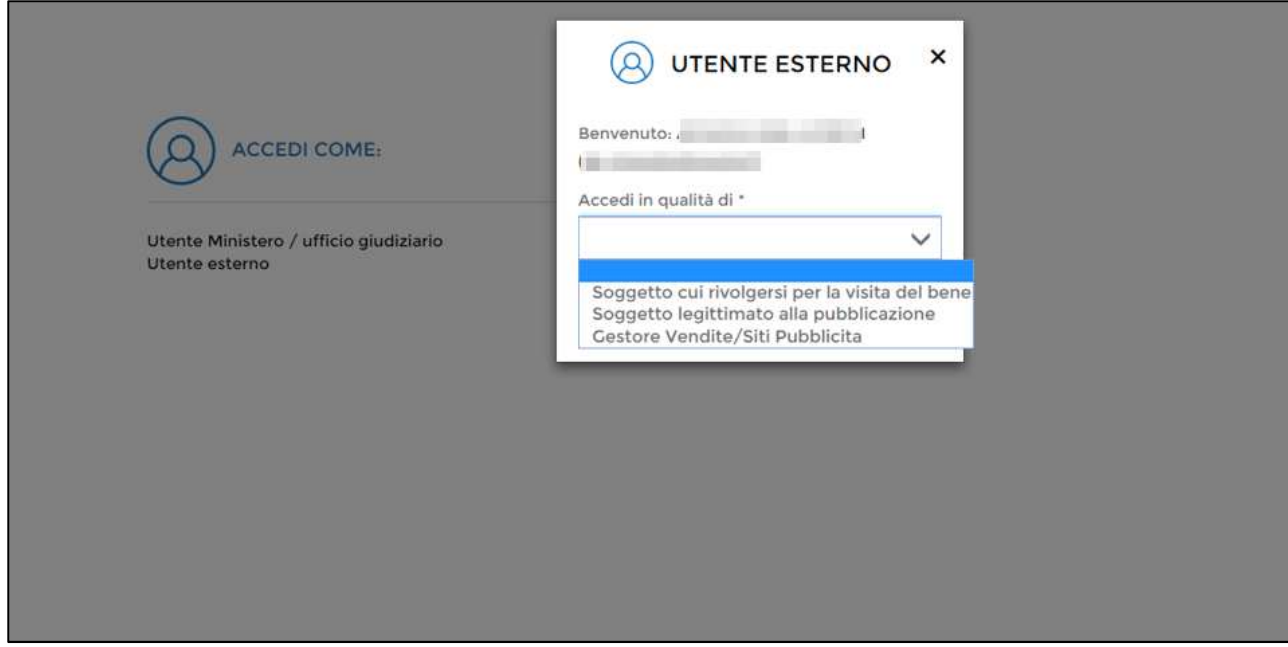

quindi cliccare sul pulsante "Accedi":

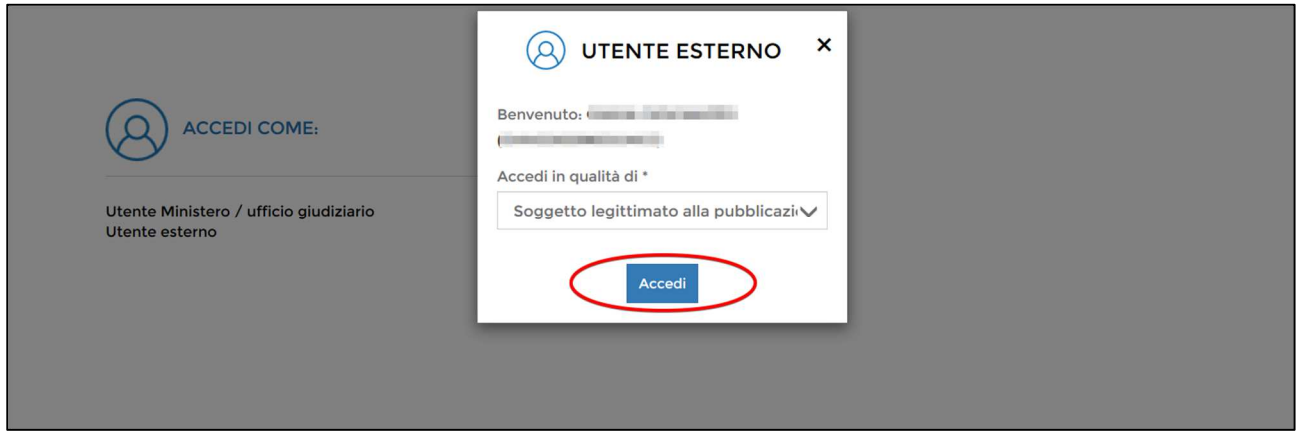

FASE 1: Per aggiungere una nuova procedura, cliccare sul pulsante "Nuova inserzione":

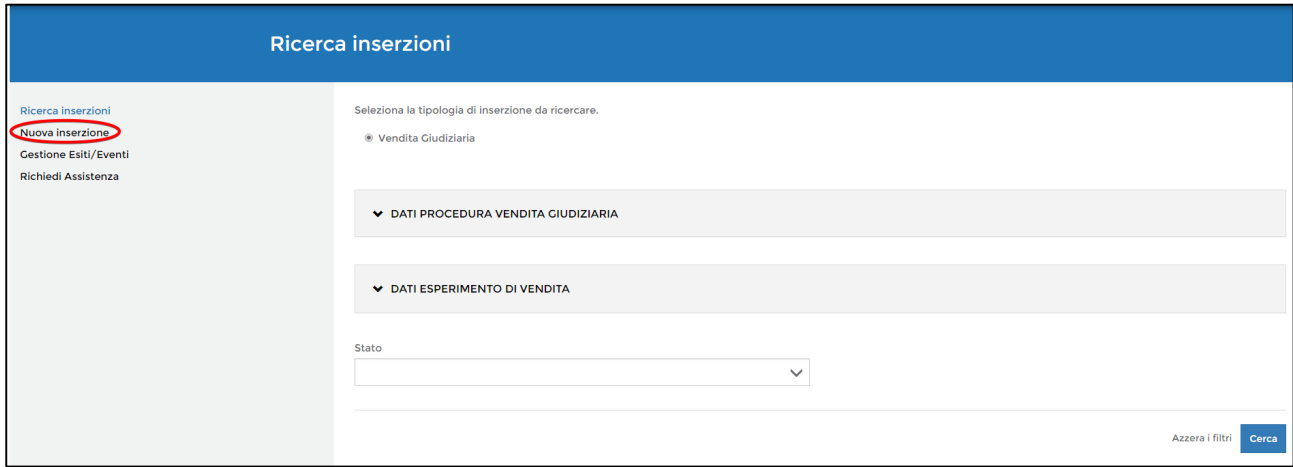

Proseguire con l'inserimento dati della nuova procedura, una volta riempiti tutti i campi, proseguire cliccando sul pulsante "Continua":

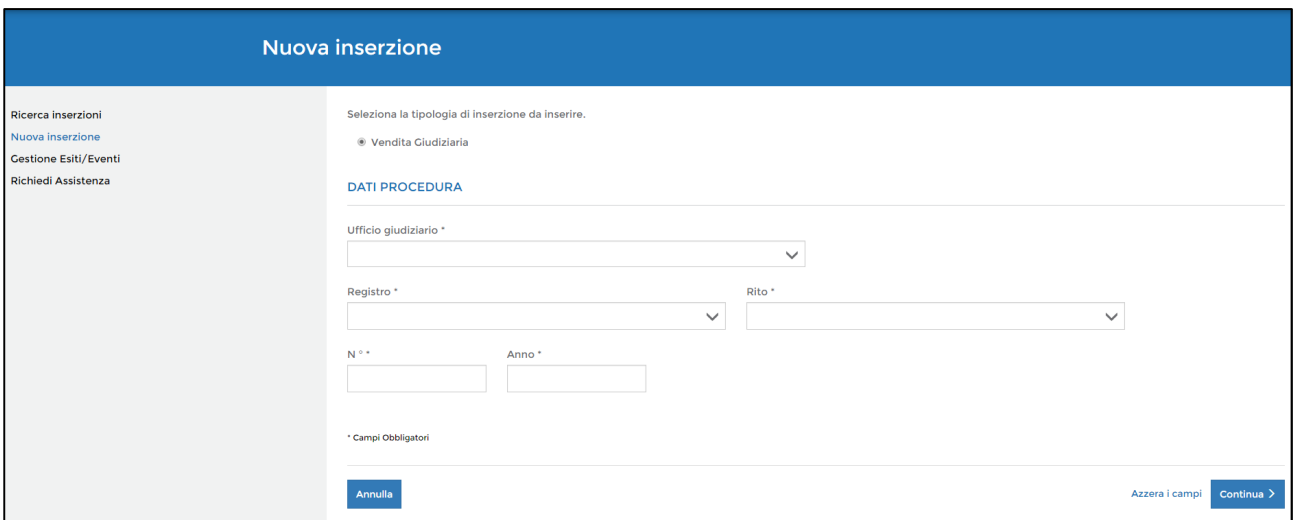

**FASE 2:** Selezionare "Inserzione per nuovo lotto" oppure, qualora si cerchi un bene i cui dati siano già stati inseriti ma non sia stato aggiudicato, "Inserzione per lotto esistente".

È stata introdotta inoltre la possibilità di caricare un file xml contenente le informazioni relative all'esperimento di vendita, ma ad oggi non sono state date indicazioni su come generare tale file xml.

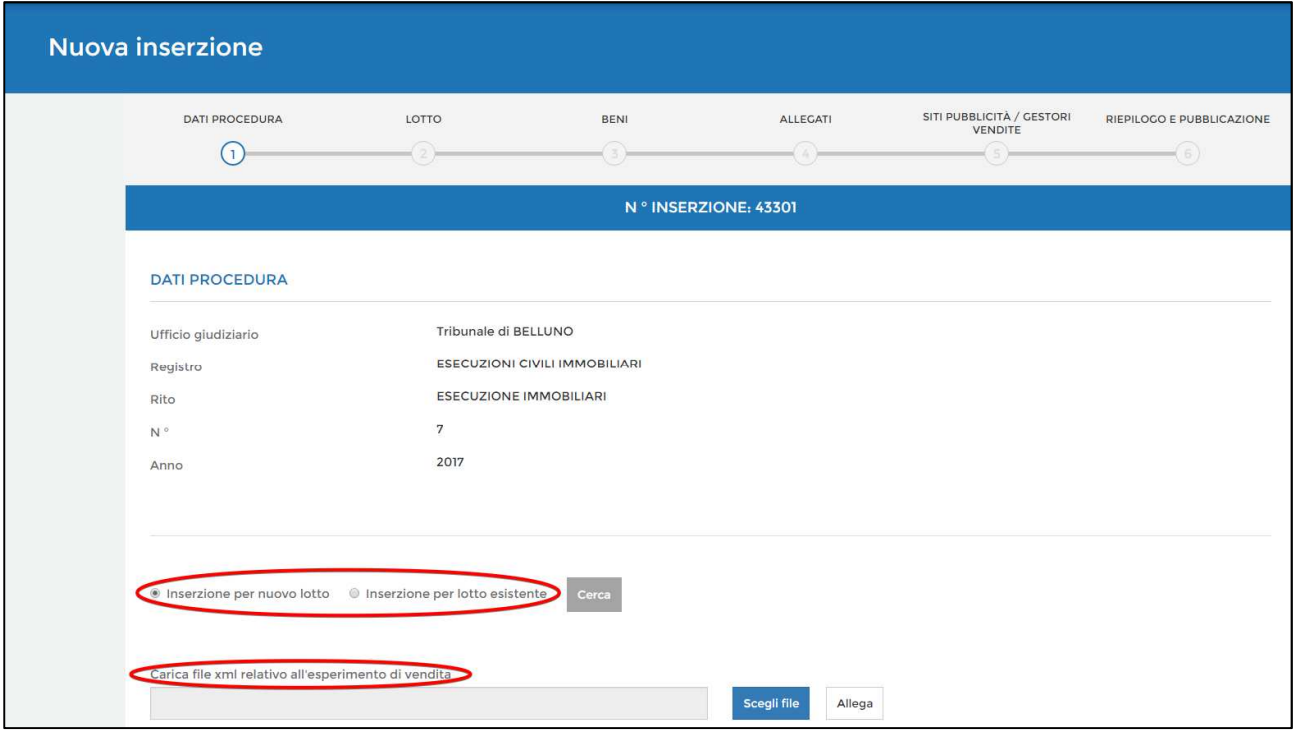

Procedere con l'inserimento dei soggetti cliccando il pulsante "Nuovo soggetto":

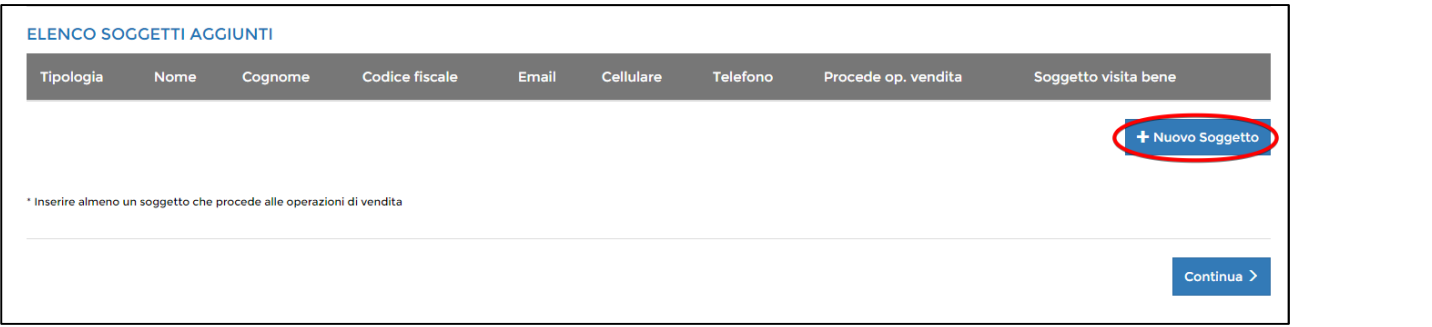

Attenzione: tra i soggetti, inserirne almeno uno che procede alle operazioni di vendita, quindi cliccare il pulsante "Continua":

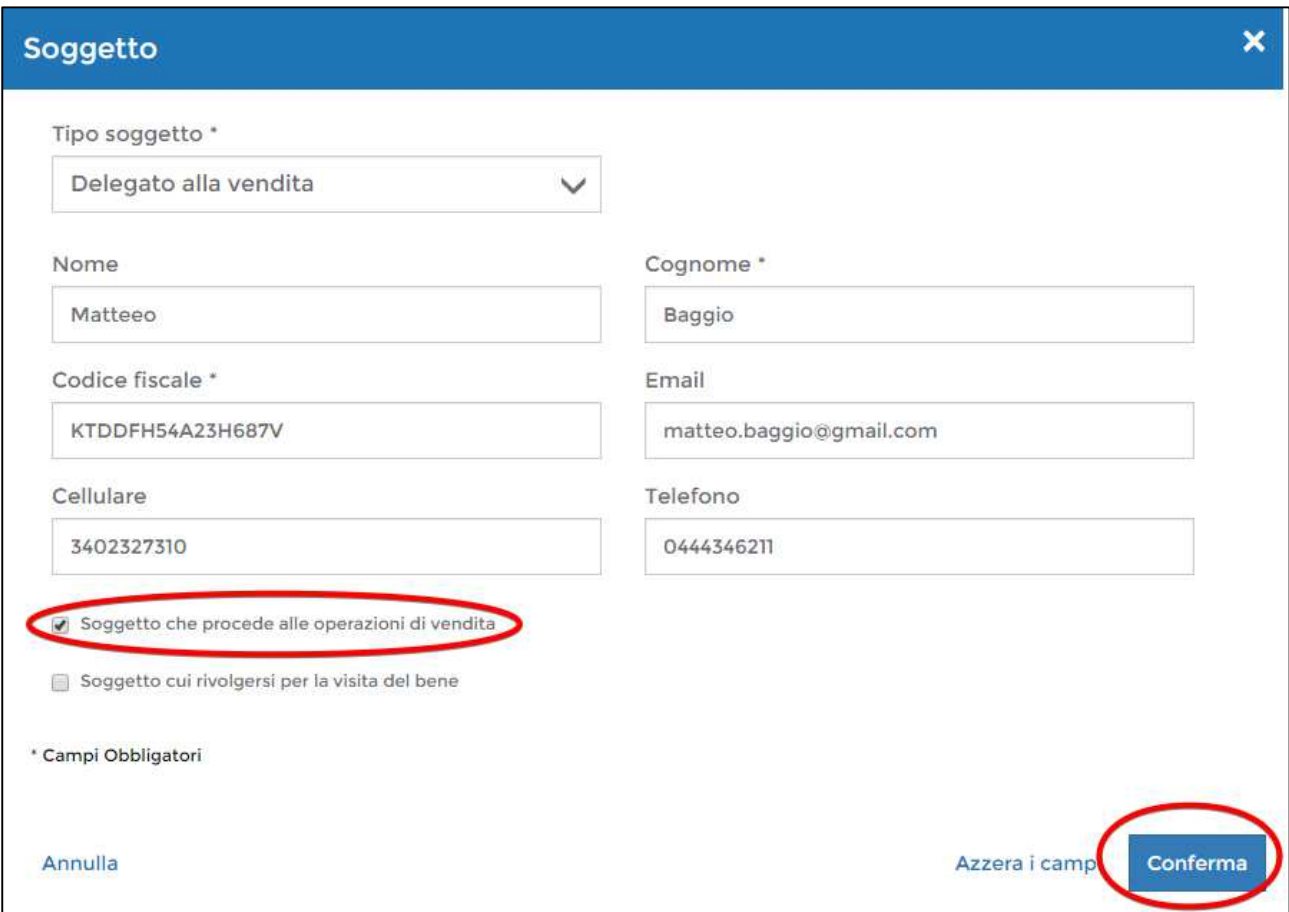

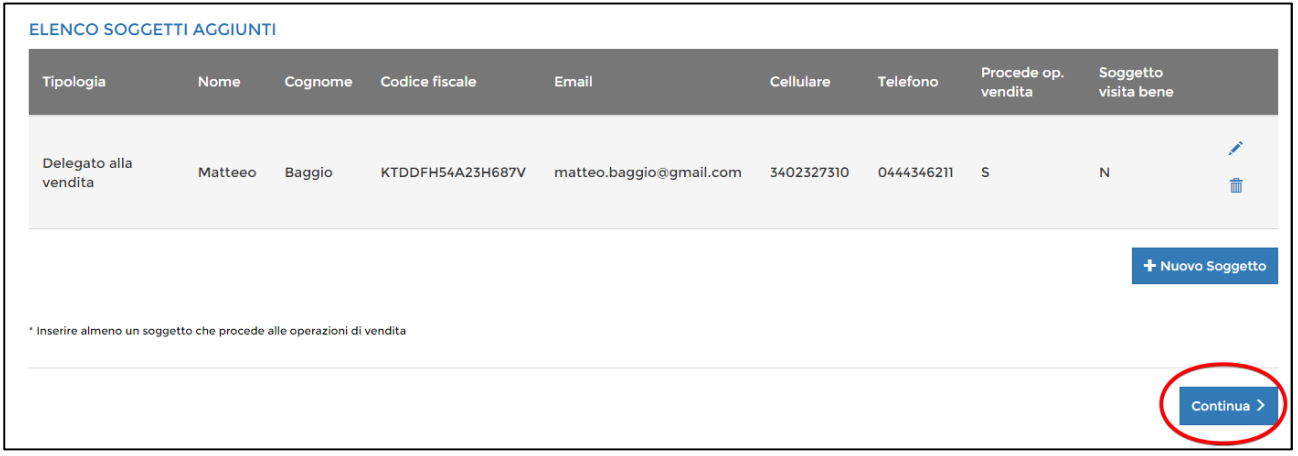

Procedere con l'inserimento dei dati del bene in questione, tra cui la descrizione personalizzata che verrà successivamente visualizzata nella pagina di pubblicità legata al bene:

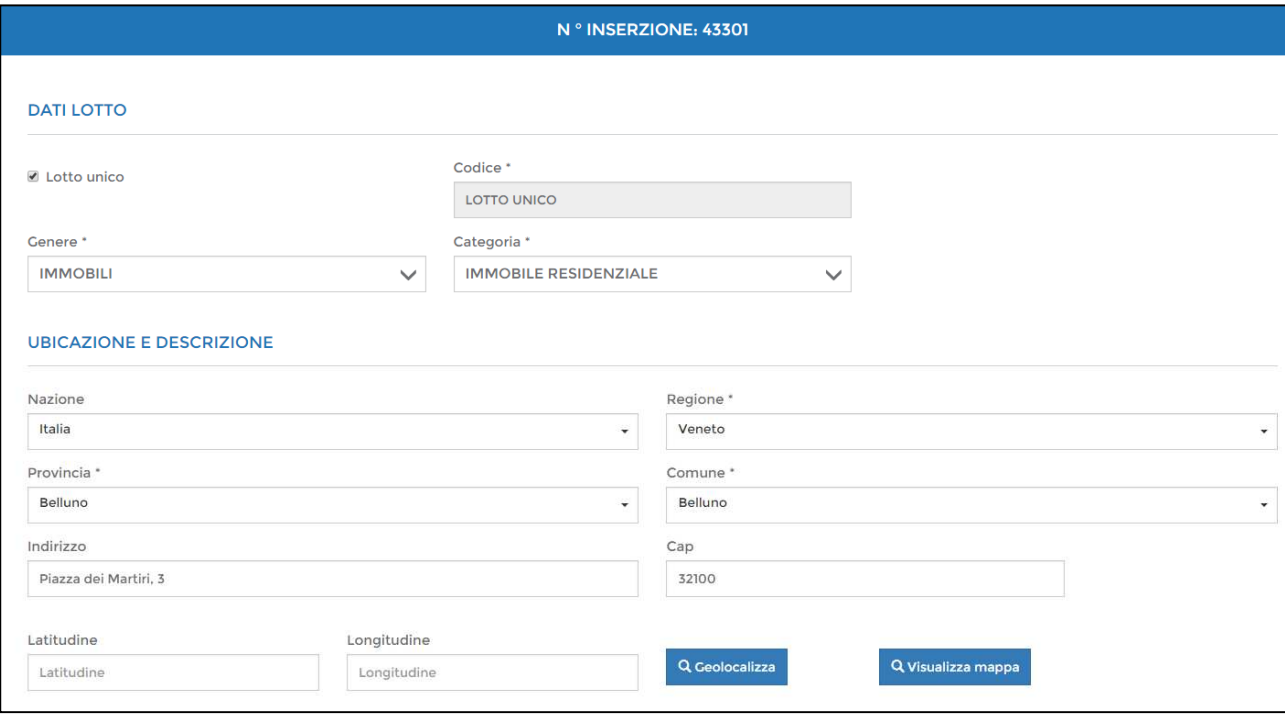

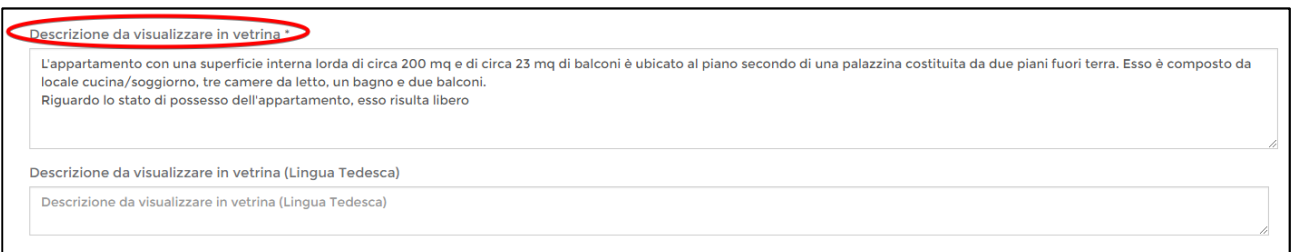

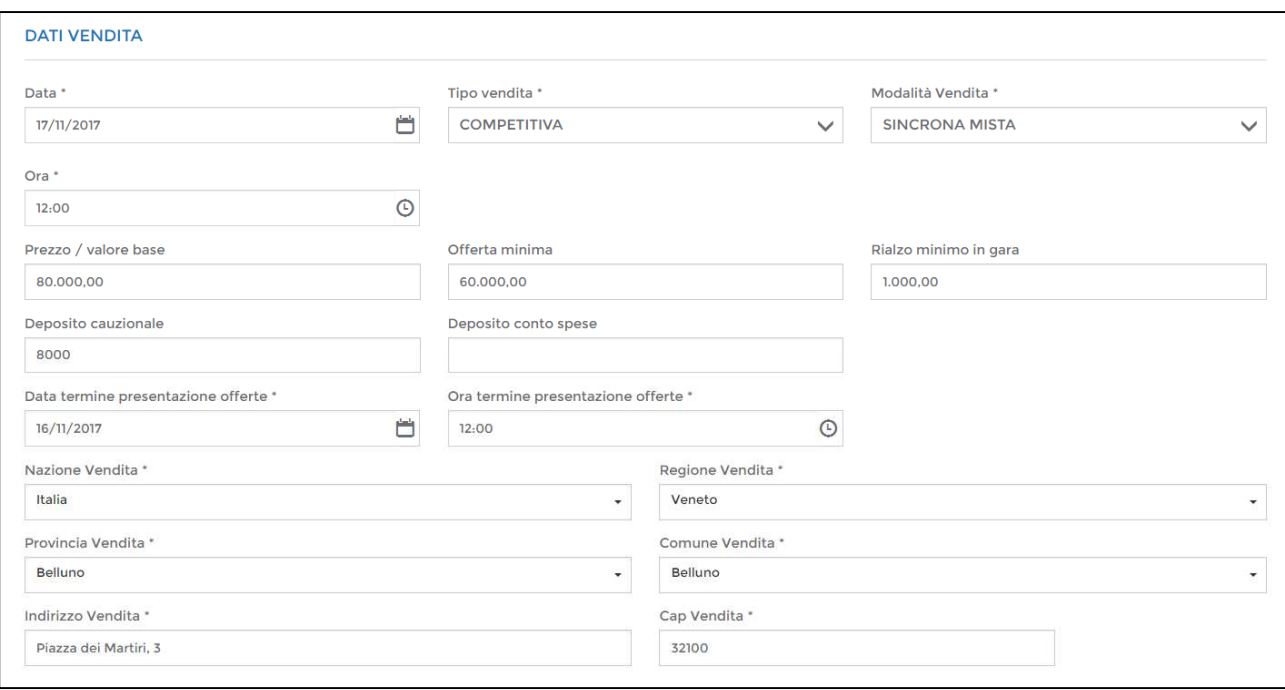

Selezionare se necessario una delle fattispecie sotto riportate in caso di contributo non dovuto (pari ad euro 100 da versare al Ministero della Giustizia), quindi cliccare sul pulsante "Continua":

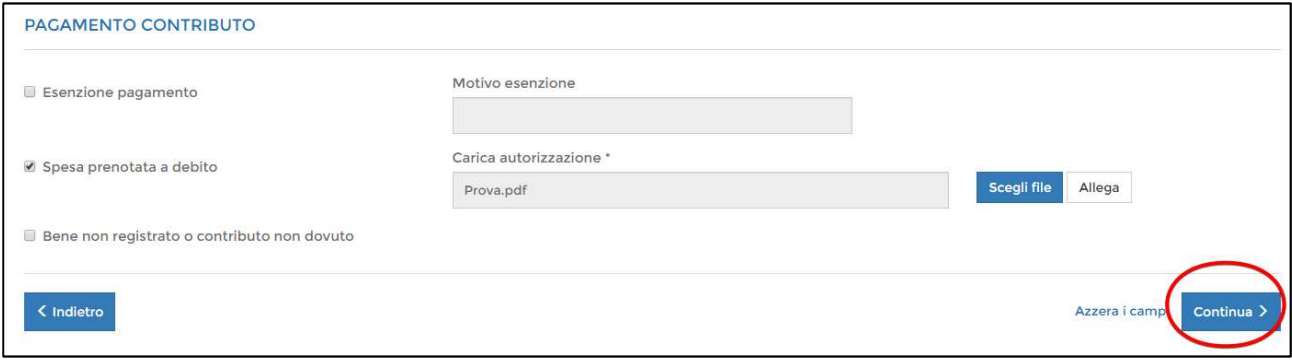

**FASE 3:** Procedere con l'inserimento dei beni e dei dati corrispondenti cliccando il pulsante "Aggiungi bene":

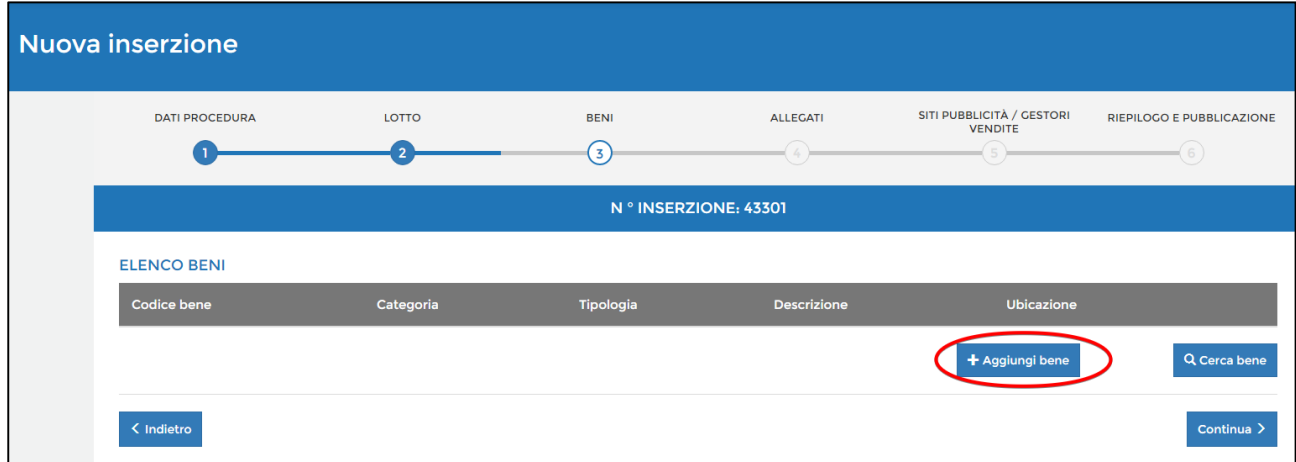

successivamente compilare le diverse schede di dettaglio riferite allo specifico bene:

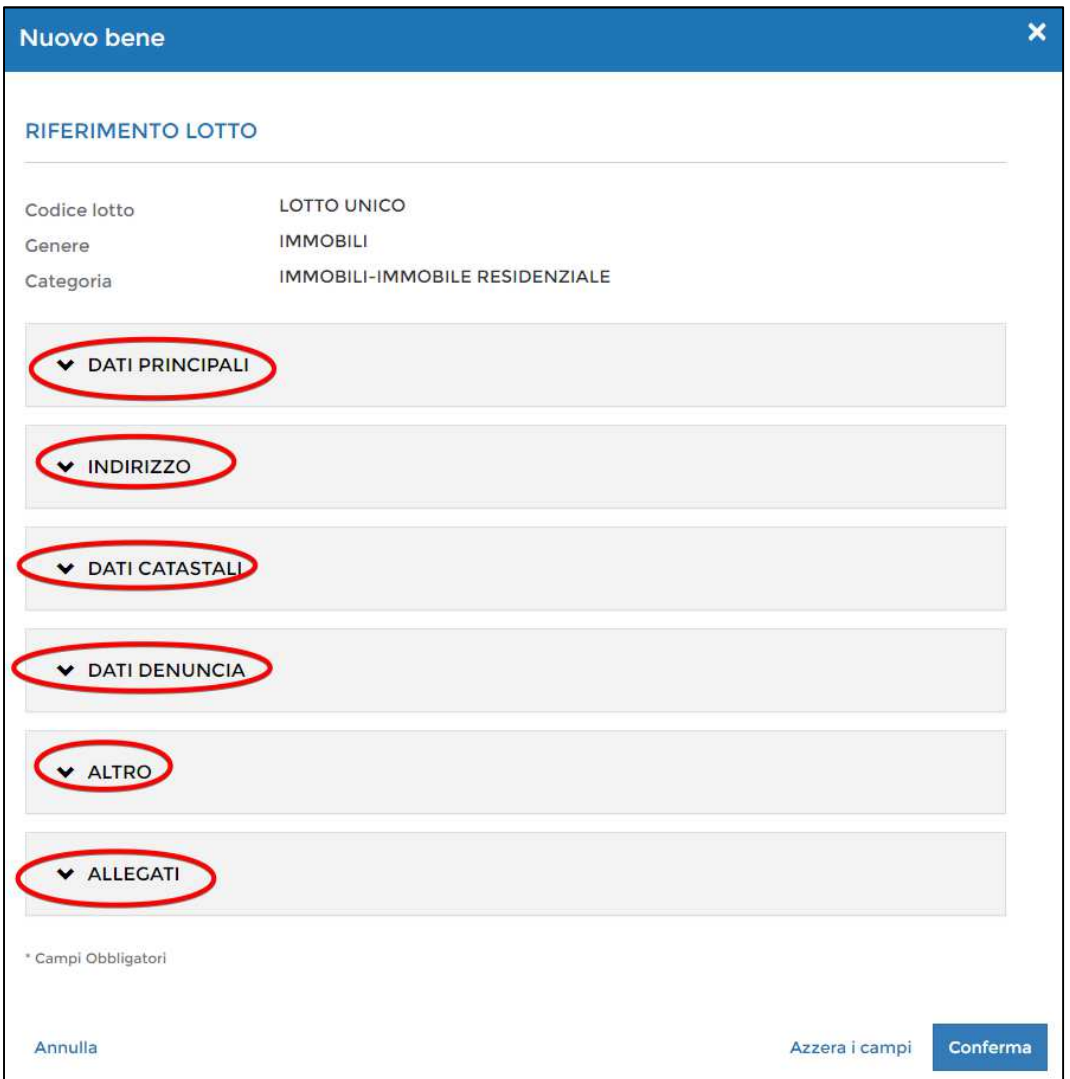

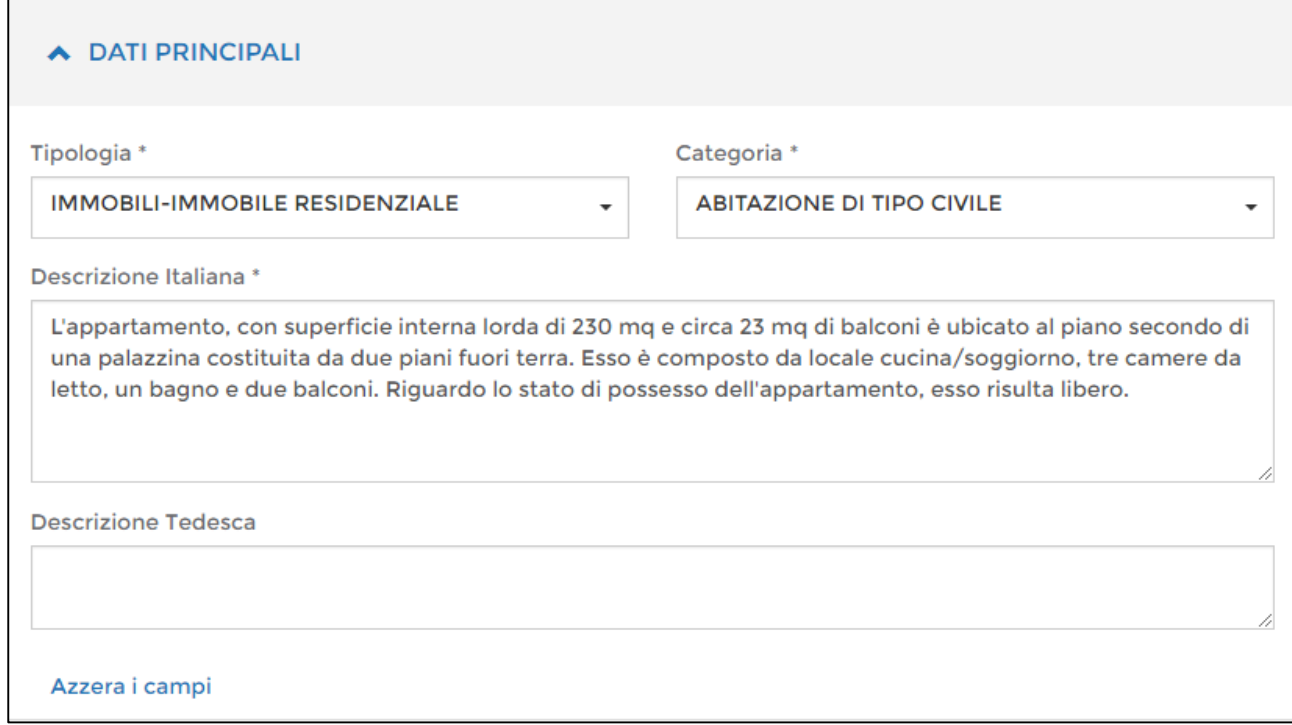

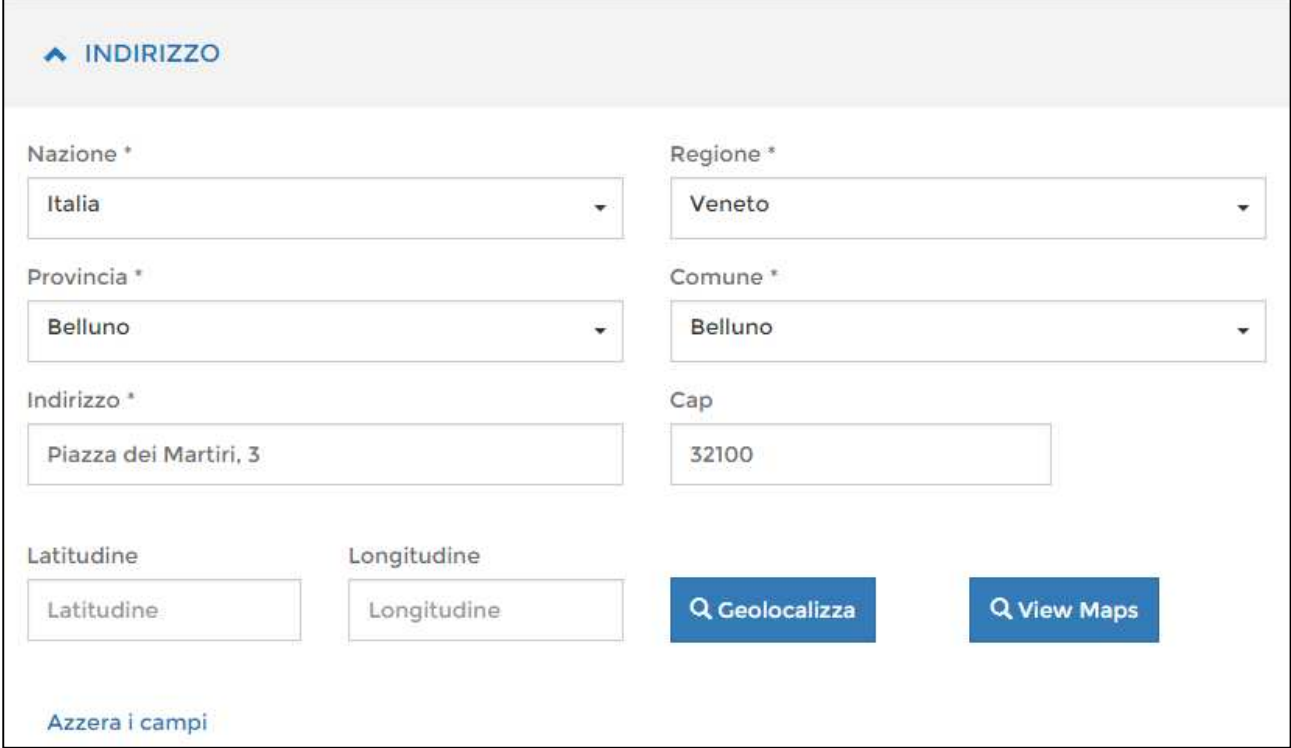

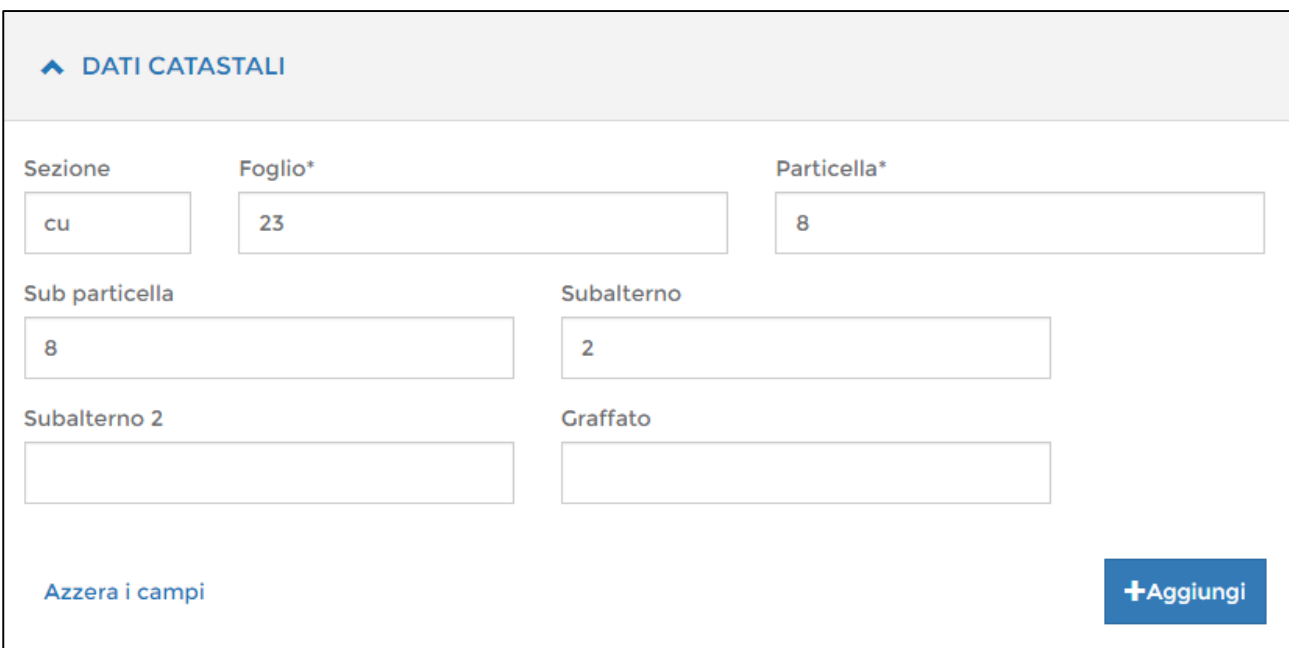

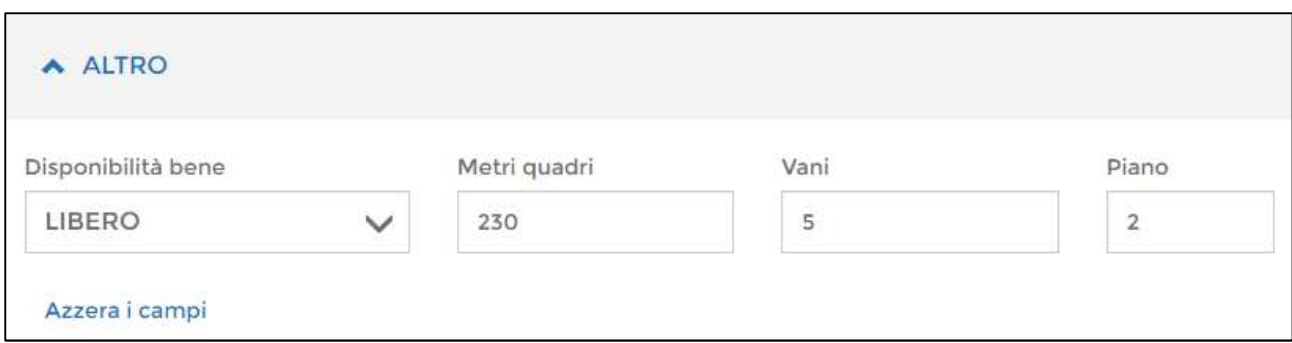

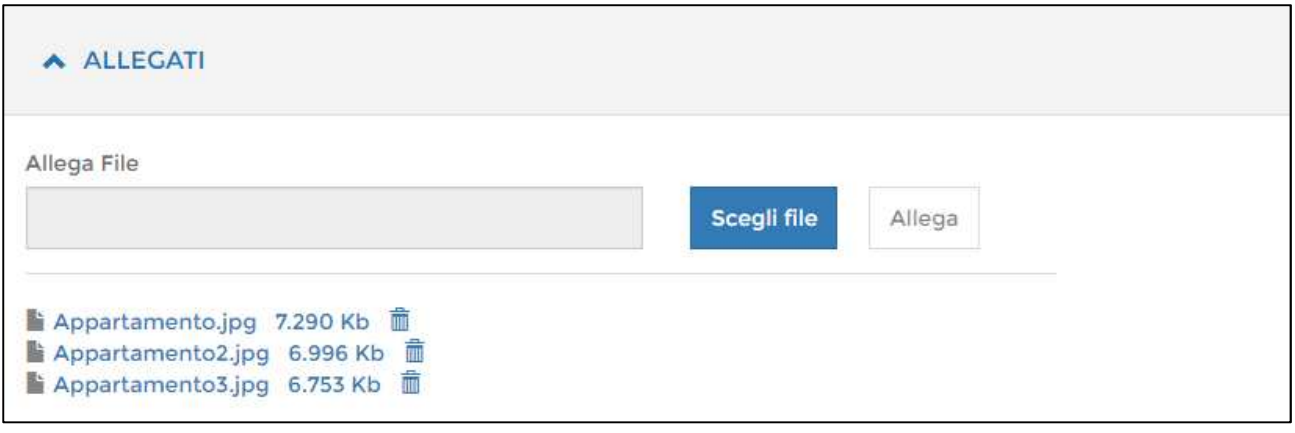

Il bene inserito viene quindi visualizzato in elenco nella schermata principale:

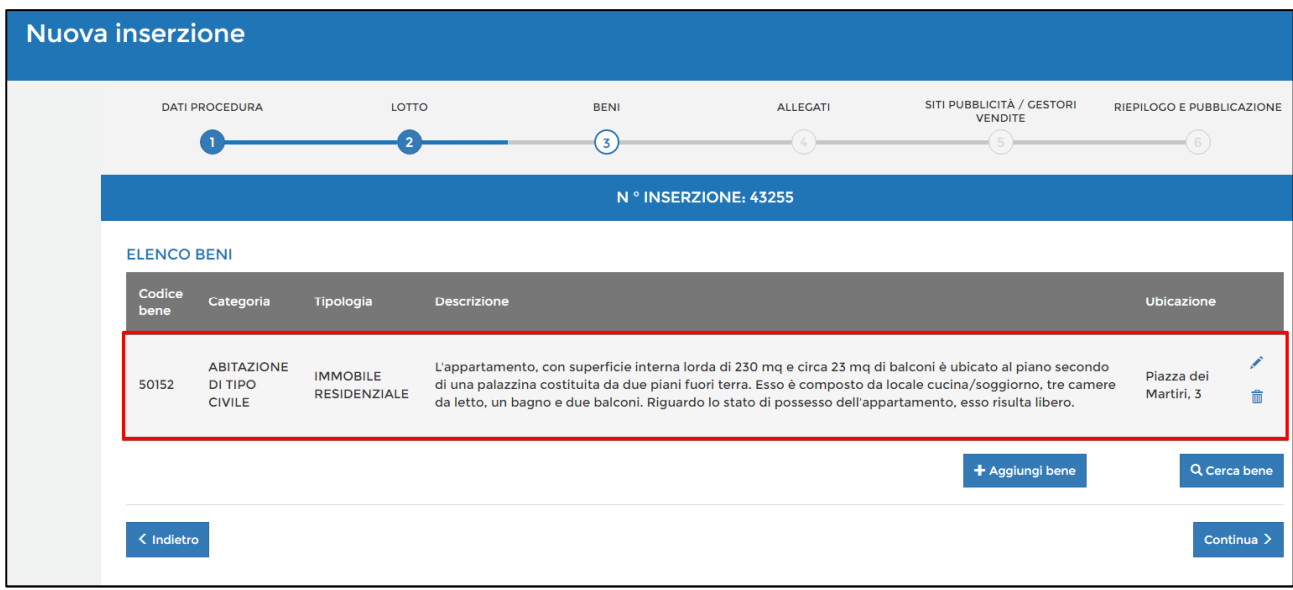

Procedere cliccando il pulsante "Continua":

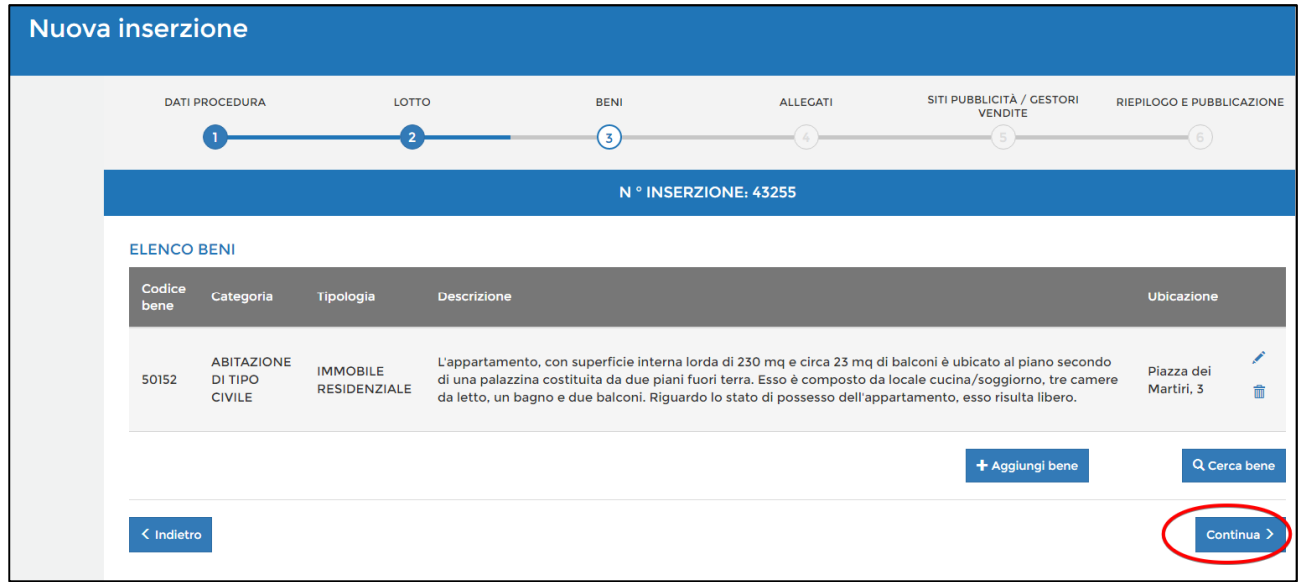

**FASE 4:** Aggiungere gli allegati necessari cliccando il pulsante "Aggiungi allegato".

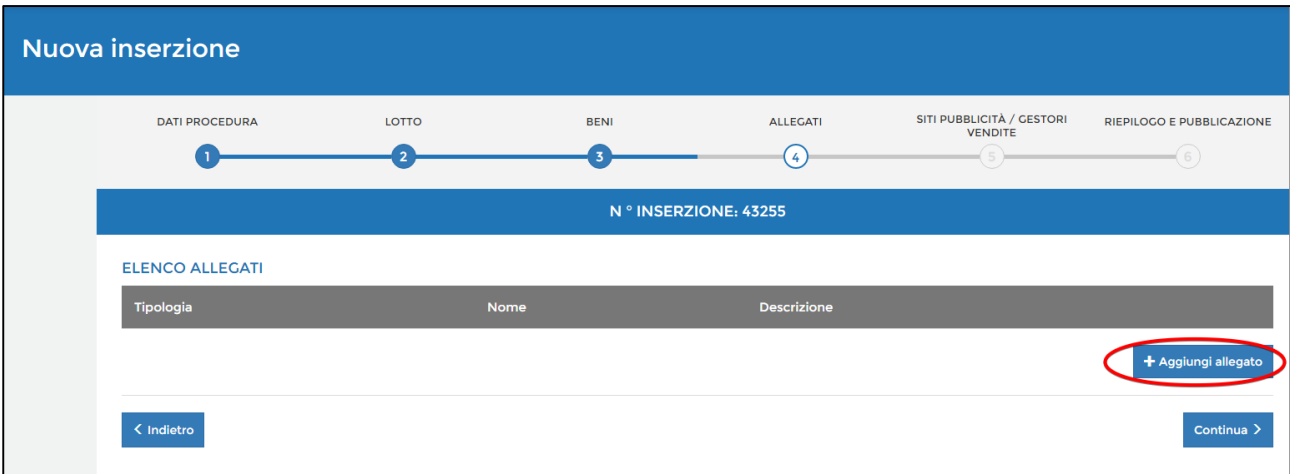

È possibile inserire come allegati i seguenti documenti:

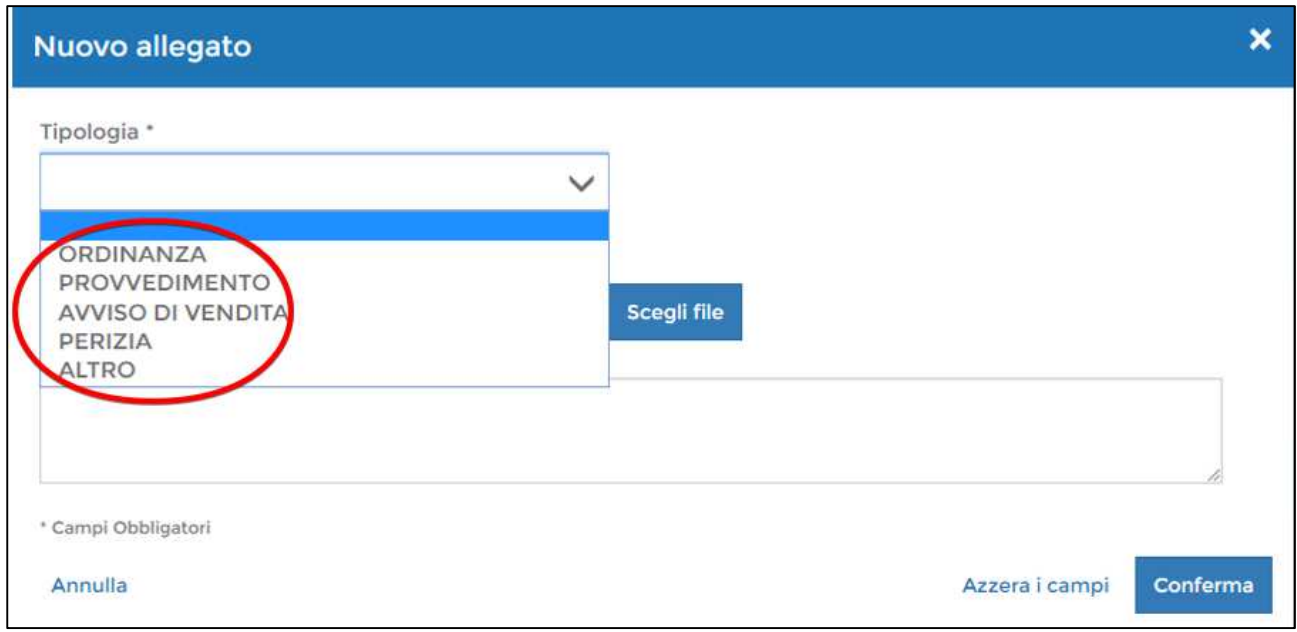

Il sistema richiede **obbligatoriamente** che sia caricato un documento classificato come ordinanza

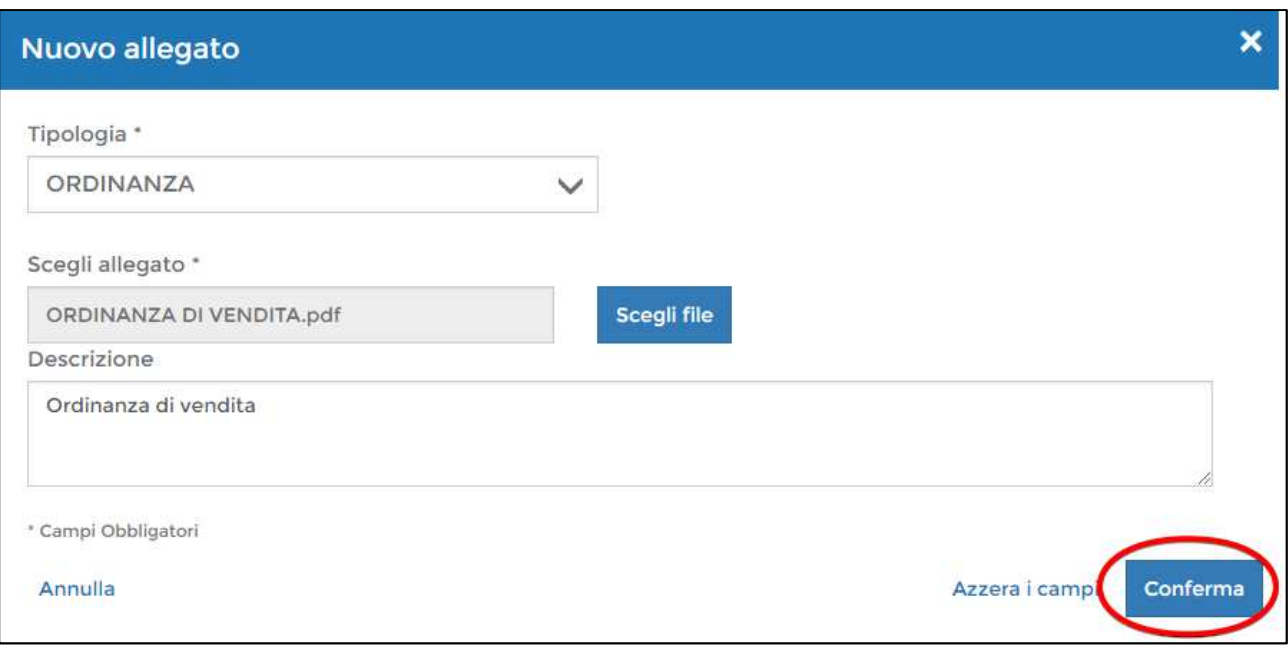

L'allegato viene visualizzato in elenco nella schermata principale, quindi si può proseguire cliccando il pulsante "Continua":

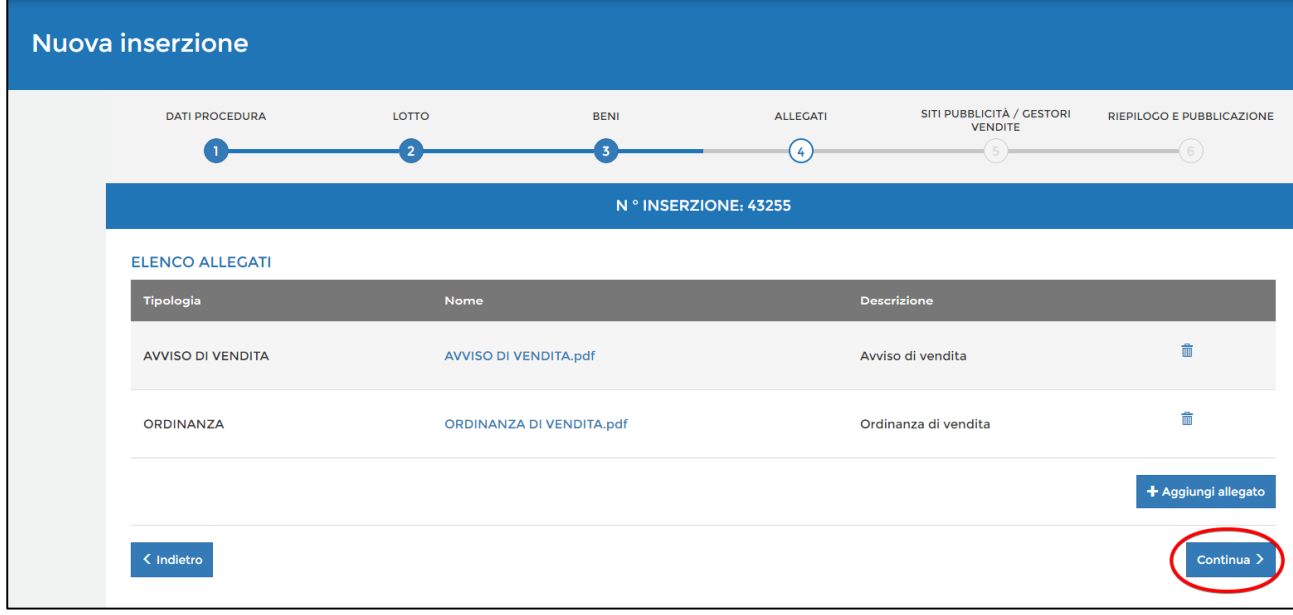

**FASE 5:** Nella sezione 5: "siti pubblicità/gestori vendite" è possibile inserire un sito di pubblicità e uno di gestione della vendita cercando tra quelli già presenti mediante la funzione "Cerca sito".

Questi compariranno nella finestra "siti autorizzati" essendo necessario il loro accreditamento presso gli elenchi del Ministero.

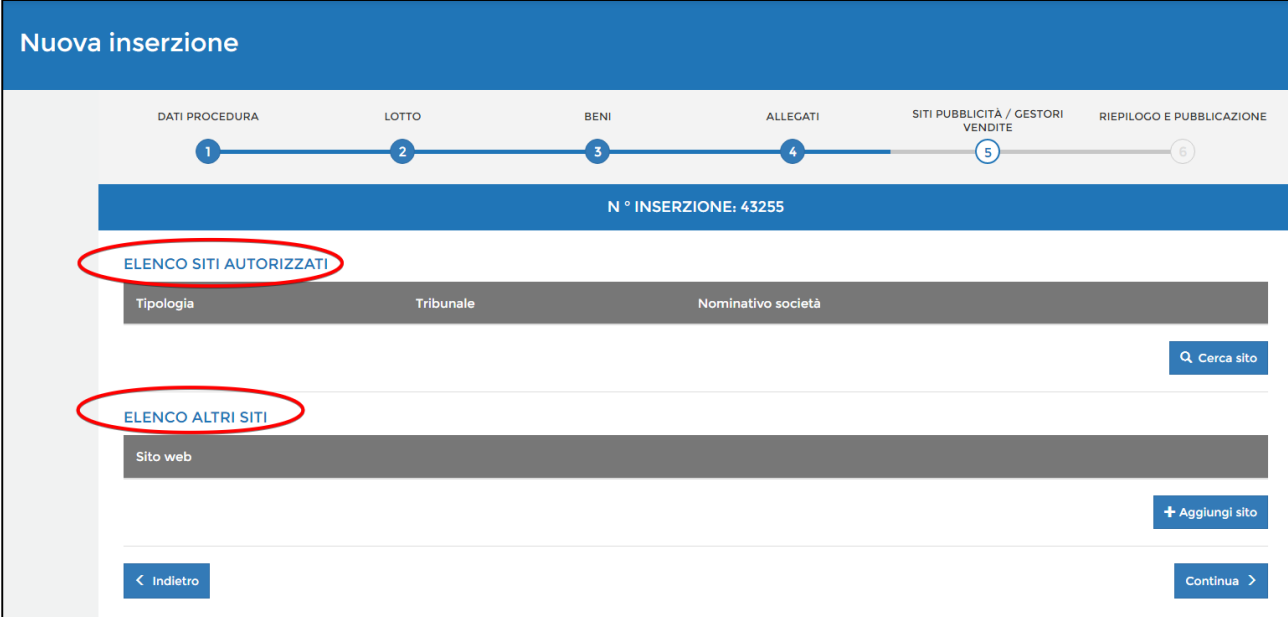

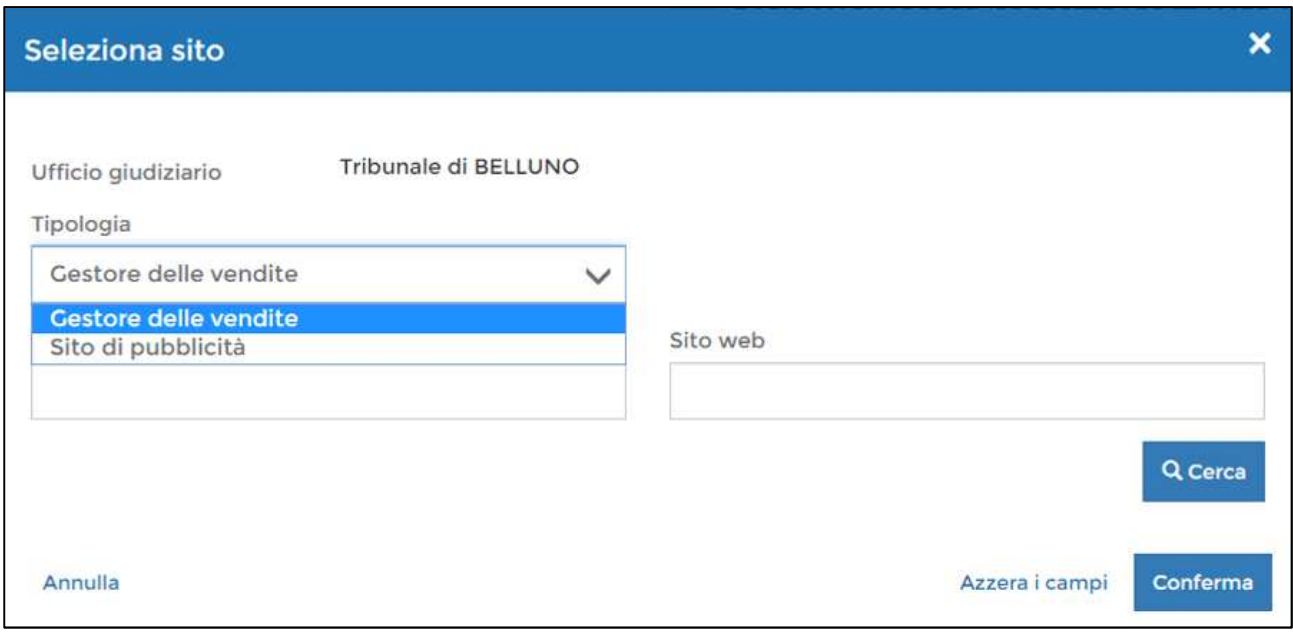

Nella sezione "altri siti" sarà possibile inserire anche altri siti in cui si pubblicherà l'annuncio.

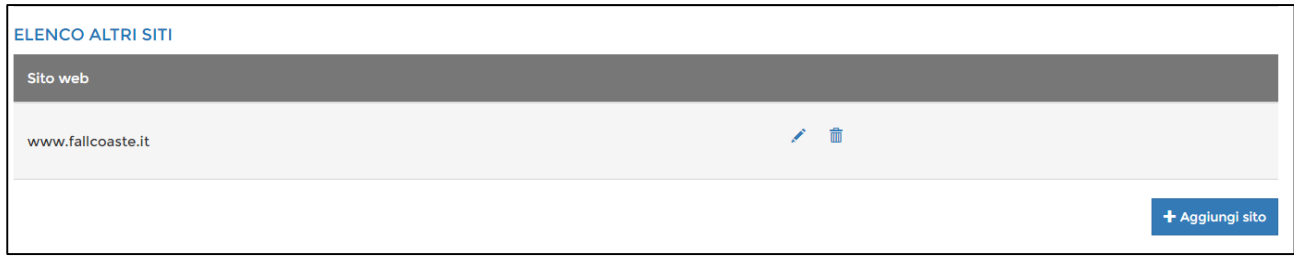

## **FASE 6:** La schermata successiva offre un riepilogo della procedura inserita:

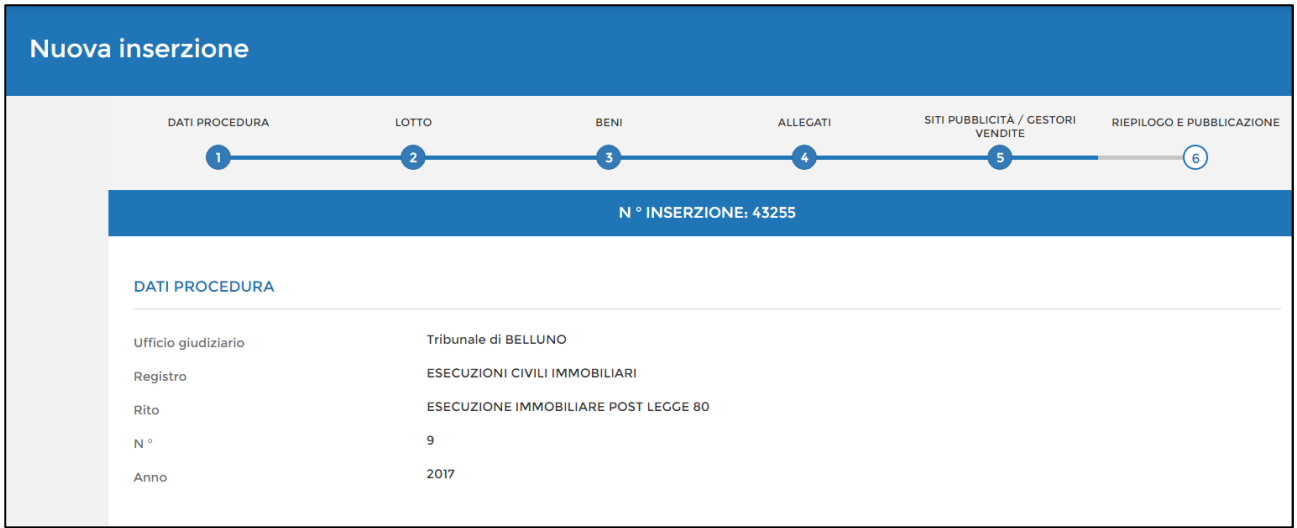

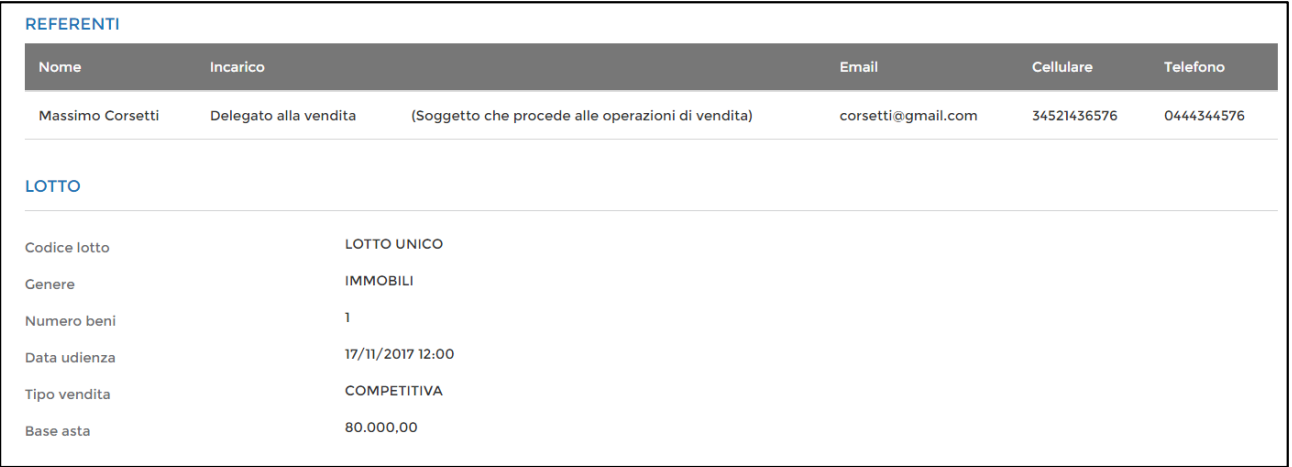

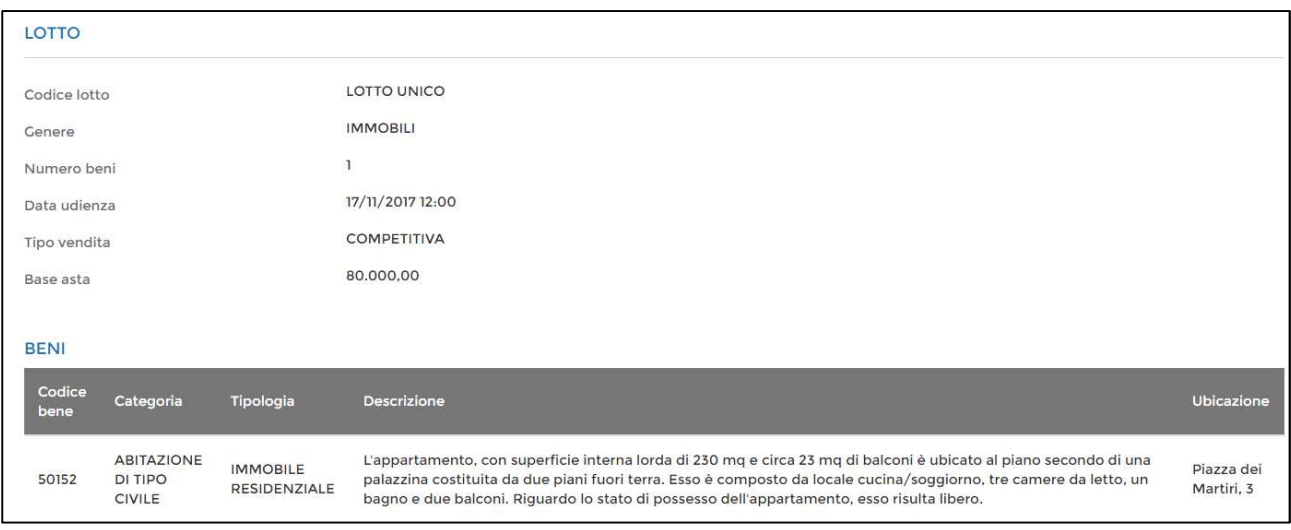

Cliccando il pulsante "Duplica" è possibile duplicare i dati inseriti e in caso di successiva asta deserta, andare a riprendere i dati ed inserire solamente le nuove date vendita senza dover reinserire di nuovo i dati della procedura, bene, ecc.:

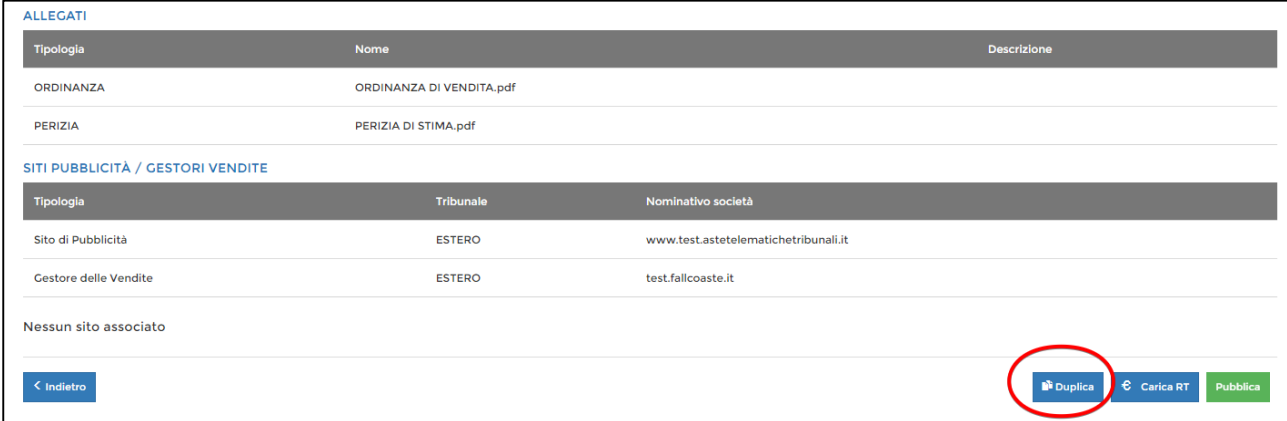

Per completare la procedura è necessario provare l'avvenuto pagamento del contributo di euro 100 cliccando sul polsante "carica RT":

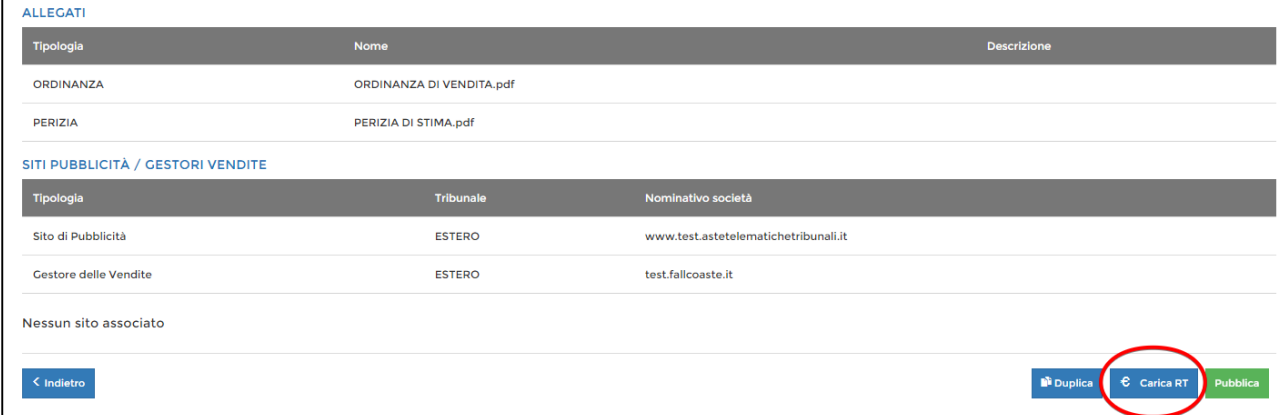

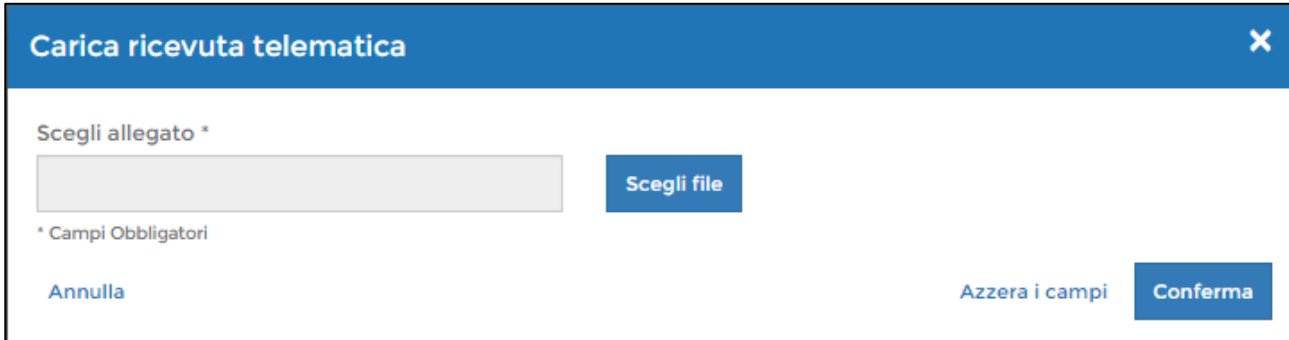

La procedura di inserimento dati termina con la pubblicazione cliccando sul pulsante "Pubblica":

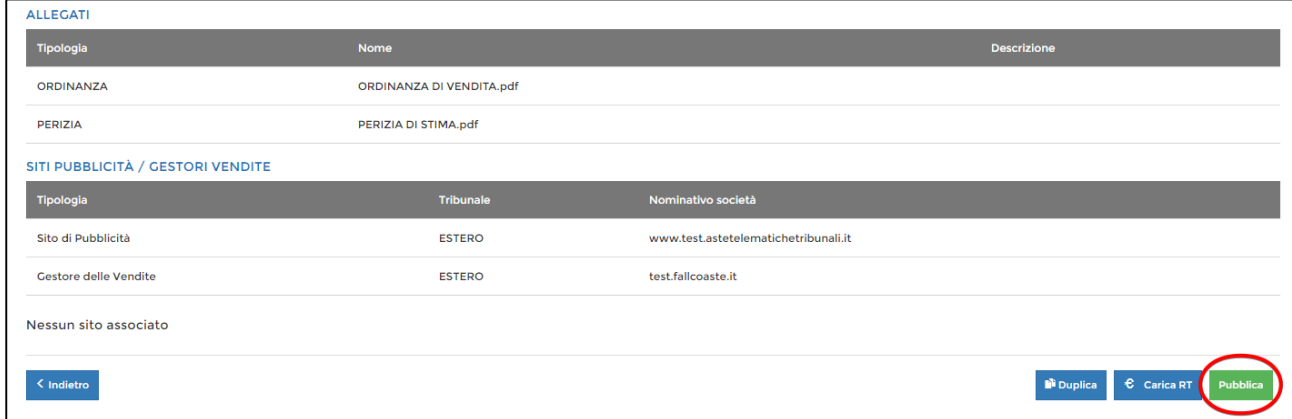

Prima di concludere la procedura è possibile selezionare la data in cui si desidera che l'avviso venga pubblicato

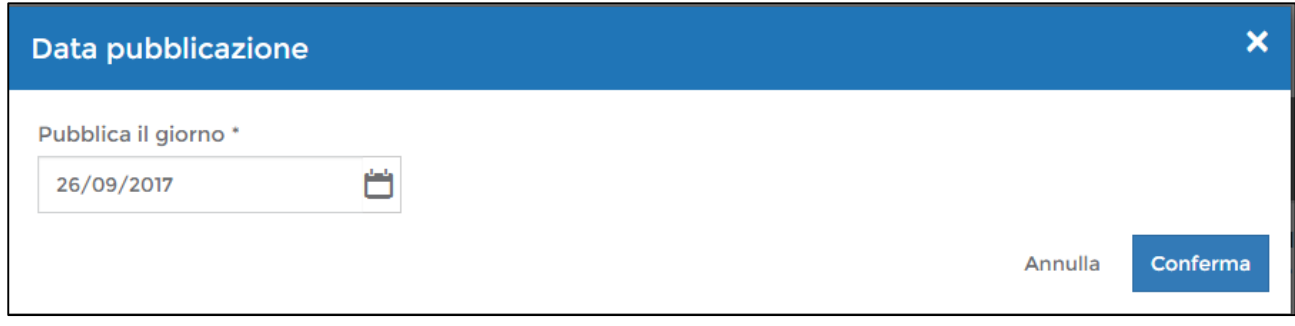

È quindi possibile visualizzare la procedura pubblicata come nell'esempio seguente:

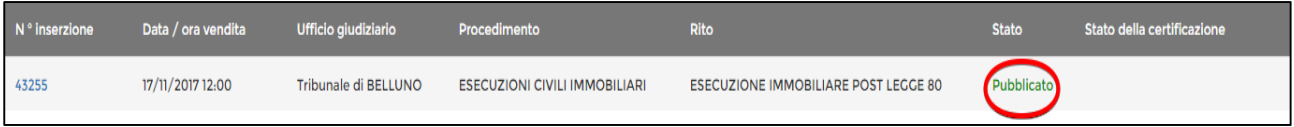

Successivamente alla pubblicazione è possibile gestire gli eventi successivi dall'apposito menu "gestione Esiti/Eventi" per indicare al PVP se l'asta è aggiudicata o deserta.

È sufficiente cliccare su "Gestione "Esiti/Eventi" e successivamente cliccando il pulsante "Aggiungi esito":

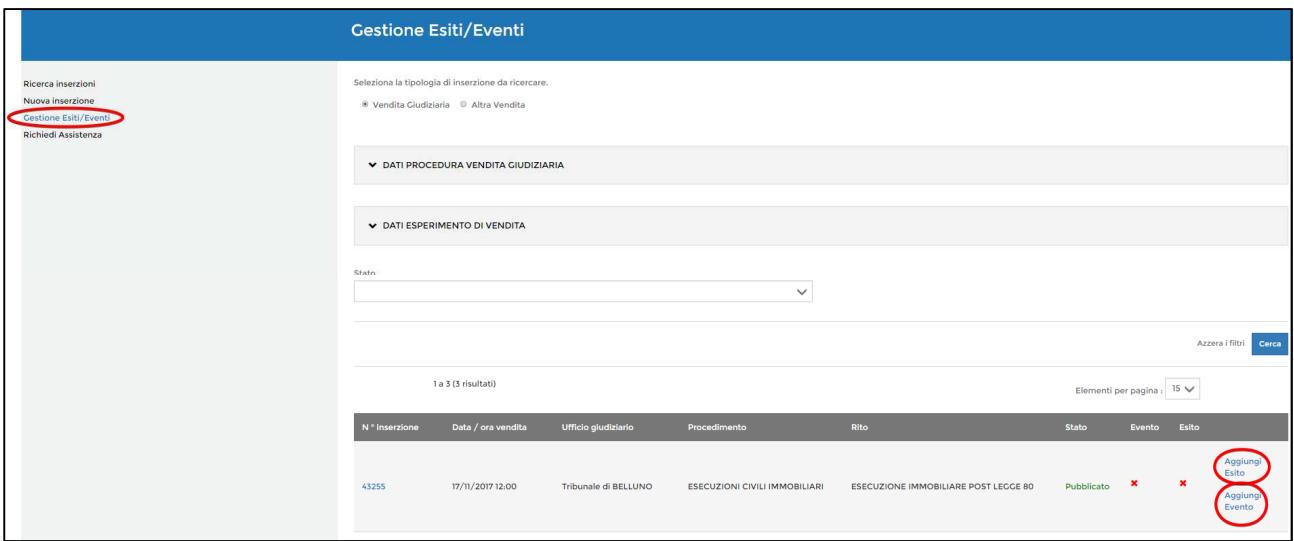

Selezionare e confermare "Aggiudicato" oppure "Asta deserta":

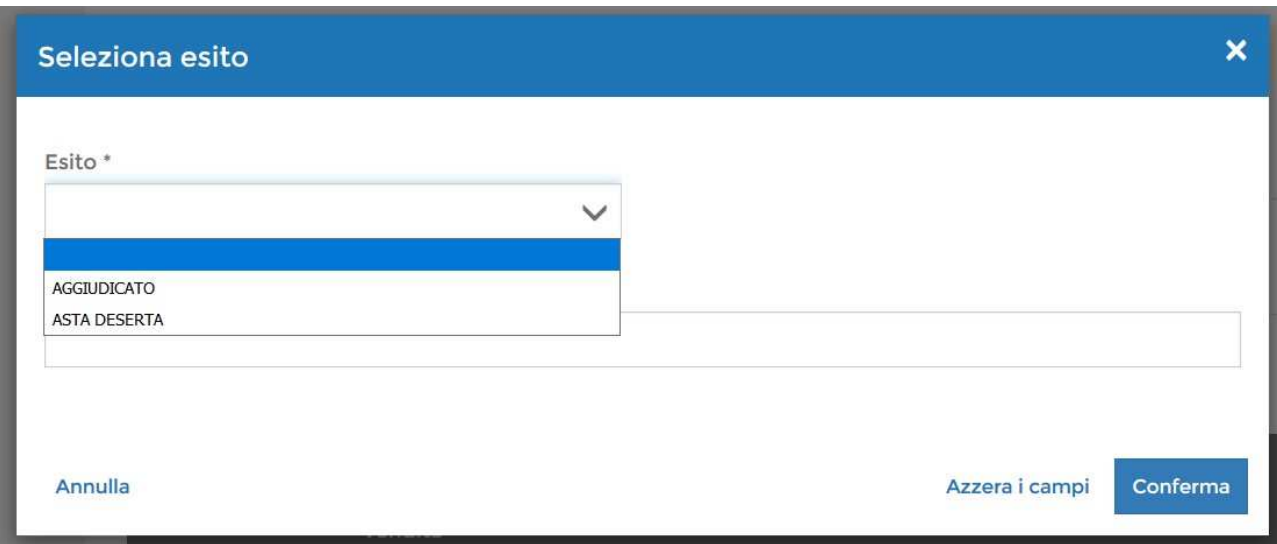